## **MDTP Diagnostic Tutorial**

## **Viewing a Class Report**

**Note:** Instructions given in this document assumes at least one class has taken an exam.

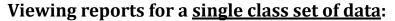

1) Click on either 'Classes' in the top menu, and then 'All Classes' or the 'All Classes' option on the dashboard next to your name to view all classes

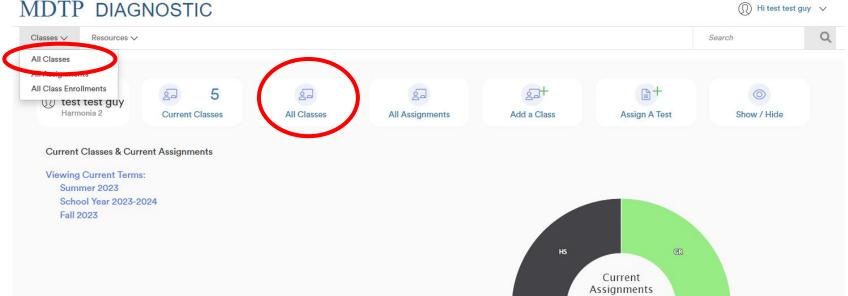

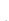

A Tool For Teachers

2) Click on the action button next to the class and select "View".

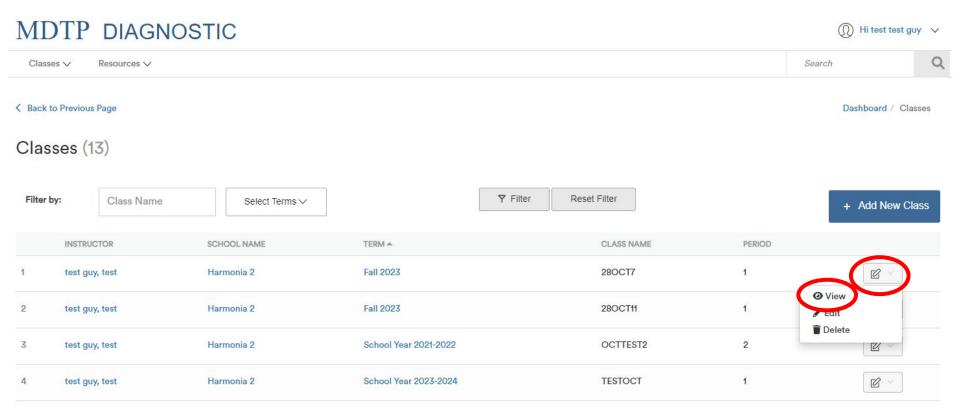

This is the class page. You are able to view class details, assigned tests, and enrolled students.

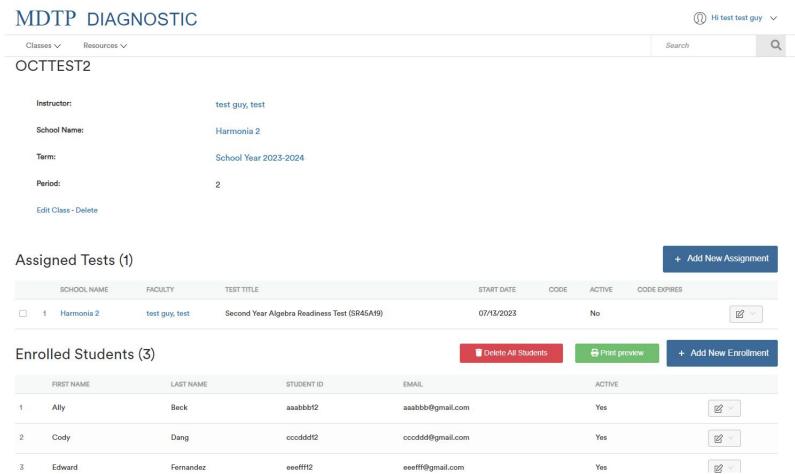

3) Click on the action button associated with the test, click "**Report**" to enter the reports section of the system. For more information on how to download MDTP reports, view the "**Downloading and Exporting Reports**" tutorial.

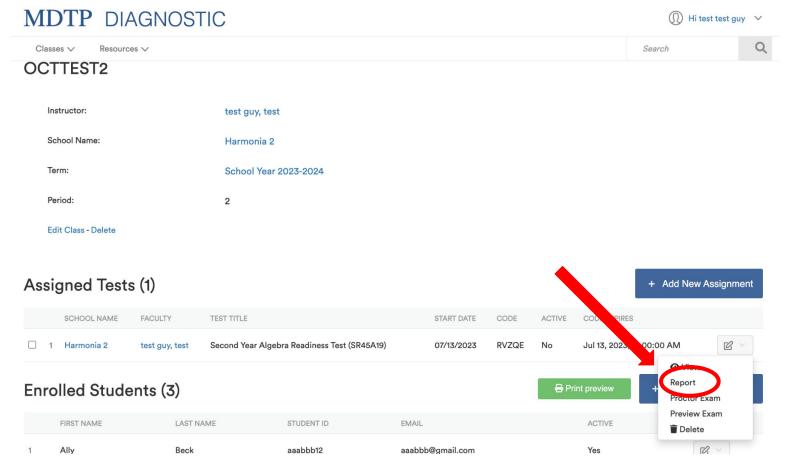

This is the summary page for the report. For more information on how to navigate and understand MDTP reports, view the "Navigating the Diagnostic Data and Reports Section" tutorial.

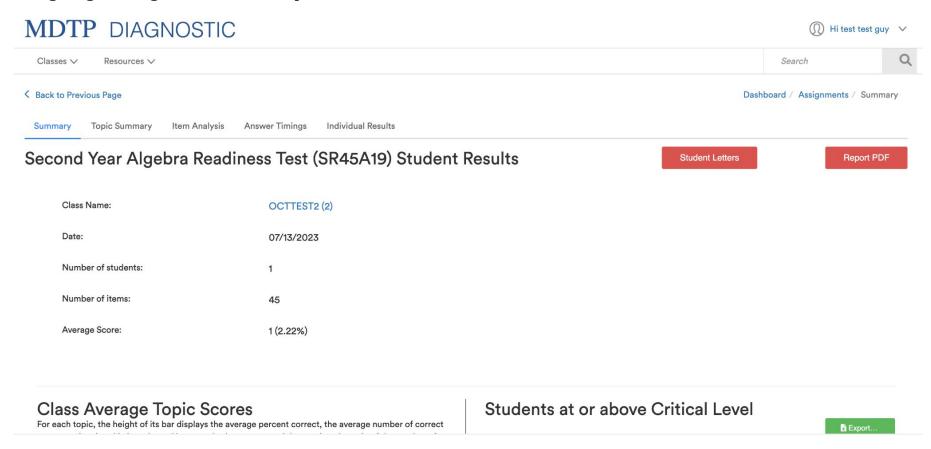